## Android Email Set Up

I. Go to Settings and click "Add account"

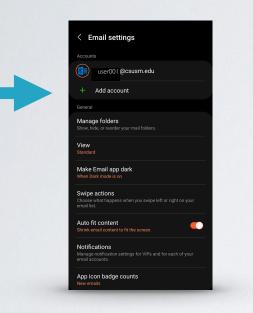

2. Select "Exchange"

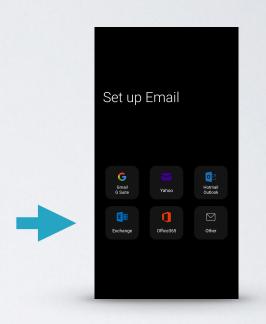

3. Type in your student email and tap on ''Manual Setup''

| < Set up account   |         |  |
|--------------------|---------|--|
| user001 @csusm.edu |         |  |
|                    |         |  |
| Show password      |         |  |
|                    |         |  |
|                    |         |  |
|                    |         |  |
|                    |         |  |
|                    |         |  |
|                    | 15      |  |
|                    |         |  |
|                    |         |  |
|                    |         |  |
| Manual setup       | Sign in |  |

- 4. Fill out the exchange information in the following format:
  - Count

    Image: Count of the Count of the

## 5. Select your preferred options

| < Manual setup                                |   |
|-----------------------------------------------|---|
| Email sync period<br>3 days 💌                 |   |
| Email sync schedule<br>Auto (when received) 🔻 |   |
| Emails retrieval size<br>No limit 💌           |   |
| Calendar sync period<br>6 months 💌            |   |
| Sync contacts                                 | • |
| Sync calendars                                |   |
| Sync tasks                                    |   |
|                                               |   |
|                                               |   |

6. Now you will see your student email in your Mail app!

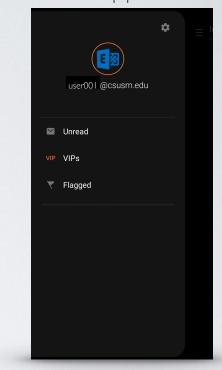